## PROJIZIERTES KOORDINATENSYSTEM MIT VERÄNDERTEN PARAMETERWERTEN ERSTELLEN FÜR **KASACHSTAN**

Benötigte Daten: Koordsysteme\_QGIS.zip (ILIAS oder aus voriger Übung)

## THEMEN:

**WIE ERSTELLE ICH EIN BENUTZERDEFINIERTES KOORDINATENSYSTEM? PROJEKTIONSPARAMETER: ZENTRALMERIDIAN, STANDARD-PARALLELEN KOORDINATENGITTER ANZEIGEN**

- 1. Entpacken Sie ggf. das Zip-Archiv mit den bereitgestellten Daten.
- 2. Legen Sie eine neue, leere Projektdatei an.
- 3. Laden Sie die Datensätze *Gradnetz\_10er\_Schritte\_Style, TissotIndicatrix* und *ne\_10m\_admin\_0\_countries* aus dem Geopackage *Natural\_Earth* in eine neue, leere Projektdatei. Das Geopackage im QGIS-Dateibrowser zunächst öffnen wie einen Ordner:
	- $\mathbf{v} \in \mathbb{R}$  Natural Earth.gpkg ▶ ■ ne\_10m\_admin\_0\_countries

Der Datensatz *Gradnetz\_10er\_Schritte* muss nicht gesondert geladen werden, er wird automatisch mit der Layerdefinitionsdatei *Gradnetz\_10er\_Schritte\_Style* geladen.

4. Wir werden ein bereits existierendes, ähnliches Koordinatensystem als Vorlage benutzen und stellen es für die Projektdatei ein, um später die von uns vorgenommene Veränderung zu beobachten: *Asia\_North\_Lambert\_Conformal\_Conic, EPSG:102027*, eine winkeltreue Kegelprojektion.

Wenn die Antarktis den Rest der Welt überlagert, schließen Sie sie durch einen Filterausdruck von der Darstellung aus: Per Rechtsklick auf den Layer -> *Filter…*

*"SOVEREIGNT" IS NOT 'Antarctica'*

(Doppeltes Hochkomma: <shift> 2, einfaches Hochkomma: <shift> #)

Die langen Streifen in Nordamerika sind projektionsbedingte Artefakte. Sie müssen uns nicht stören, weil sie außerhalb des Gültigkeitsbereichs des Koordinatensystems liegen.

- 5. Nun legen Sie im Menü *Einstellungen – Benutzerprojektionen* per Klick auf das grüne Pluszeichen ein neues Koordinatensystem an. Geben Sie dem Koordinatensystem einen Namen ohne Umlaute oder ß. Klicken Sie rechts neben dem unteren Parameter-Eingabefeld auf das Dokumentsymbol, wählen Sie *Asia\_North\_Lambert\_Conformal\_Conic, EPSG:102027* und klicken Sie OK. Damit wird der WKT-Code des Koordinatensystems in das Eingabefeld für den Code kopiert.
- 6. Überschreiben Sie den Wert des Parameters *Longitude of false origin* mit 68, die Werte für die Parameter *Latitude of 1st standard parallel* und *Latitude of 2nd standard parallel* mit 45 bzw. 51.
- 7. Löschen Sie ganz am Ende des Codes den Eintrag *ID["ESRI",102027]]*, da Ihr benutzerdefiniertes Koordinatensystem nicht bei ESRI gelistet ist. Achten Sie darauf, das Komma am Ende des voranstehenden BBOX-Elementes durch eine schließende, eckige Klammer zu ersetzen (<alt gr> 9). Das Ende des Code-Blocks sollte nun folgendermaßen aussehen:

```
USAGE!
SCOPE["Not known."],
AREA["Asia - North"],
BBOX [10, 25, 85, -175]]]
```
8. Klicken Sie auf Validieren, um zu prüfen, ob der Code gültig ist.

## METHODENKOMPETENZ SPEZIELLE KARTOGRAPHIE

- 9. Verlassen Sie den Dialog mit <OK>.
- 10. Wählen Sie Ihr selbst definiertes Koordinatensystem für die Projektdatei aus, indem Sie rechts unten in der Statusleiste auf die Schaltfläche mit dem Koordinatensystem klicken, um das Dialogfenster zu öffnen:

Koordinate 8116326 15503371 % Maßstab 136734528 -Vergrößerung 100% **ESRI: 102027** Drehung 0,0 °  $\frac{1}{2}$   $\sqrt{2}$  Zeichnen Φ

Sie finden Ihr selbst erstelltes Koordinatensystem im Ordner *Benutzerdefiniertes Koordinatensystem*.

- 11. Erstellen Sie ein Drucklayout für die Karte mit Kasachstan im Zentrum und einem Maßstab von 1:12 Mio.
- 12. Fügen Sie ein Gitter Ihres selbst erstellten Koordinatensystems hinzu:
	- Klicken Sie in die Karte, um sie zu aktivieren.
	- Wenn das Bedienfeld *Elementeigenschaften* nicht angezeigt wird, blenden Sie es ein mit Menü *Ansicht* -> *Bedienfelder* -> *Elementeigenschaften*.
	- Öffnen Sie im Bedienfeld *Elementeigenschaften* den Bereich *Gitter* und fügen Sie per Klick auf das grüne Pluszeichen ein neues Koordinatengitter hinzu. Sie sehen noch kein Gitter, weil Sie mit der Schaltfläche *Gitter ändern* zunächst noch Vorgaben machen müssen.
	- Klicken Sie auf *Gitter ändern*. Sie können bei *KBS* wählen, für welches Koordinatensystem ein Gitter erstellt werden soll. Standardmäßig wird es für das KBS der Projektdatei erstellt (Option *Karten-KBS verwenden*). Geben Sie im Bereich *Erscheinungsbild* bei *Intervall* an, in welchen Abständen in x- und y-Richtung eine Gitterlinie angezeigt werden soll. Wenn Sie nichts anderes voreingestellt haben, werden die Werte in Karteneinheiten angegeben, also in Metern. Bei einem Kartenmaßstab von 1: 12 Mio. können Sie es mit Intervallen von 500000 m versuchen.
	- Fügen Sie die Koordinatenwerte als Beschriftung hinzu: Bleiben Sie dafür in den Kartengittereigenschaften und aktivieren Sie die Checkbox im Bereich *Koordinaten zeichnen*. Sie können die unübersichtlich langen Koordinatenwerte formatieren, indem Sie rechts neben *Format* im Pulldown-Menü die Option *Benutzerdefiniert* wählen und rechts daneben den Ausdruckseditor öffnen. Geben Sie dort folgenden Ausdruck ein: (@grid\_number/1000) ||' km'

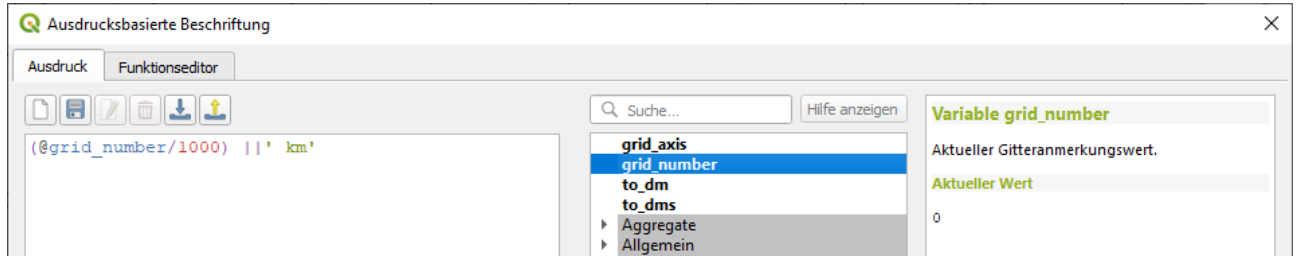

## Bedeutung:

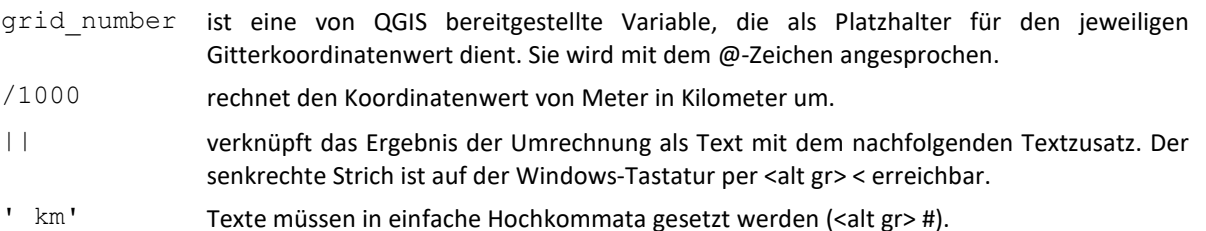

- 13. Suchen Sie im blauen Netz von geographischer Länge und Breite nach der Lage des Längengrads 68° Ost, den Sie für den Parameter *Longitude of false origin* eingestellt haben. Er ist zwar nicht als Linie eingetragen, aber man kann nachvollziehen, dass er deutlich näher an 70° als an 60° Ost liegen muss. Tatsächlich liegt er genau auf der y-Achse Ihres selbst erstellten Koordinatensystems (bei x = 0 km).
- 14. Speichern Sie Ihr Ergebnis.